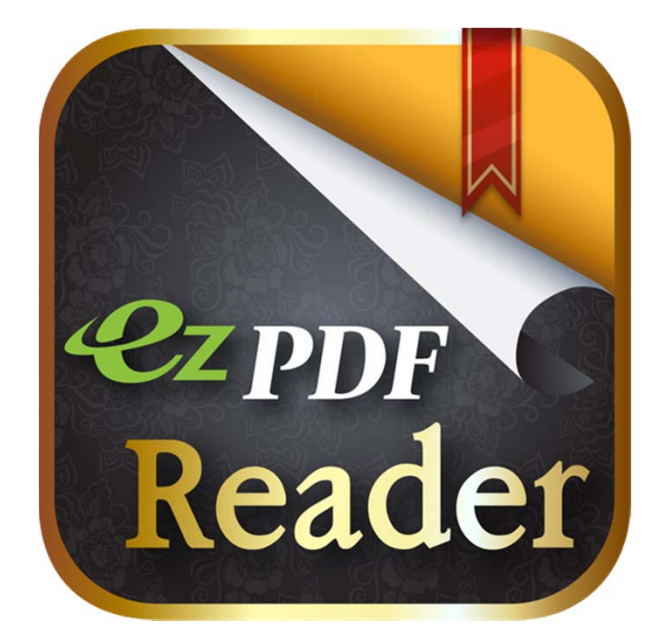

# **ezppr Reader**

## **Brief Guide v0.3**

Based on Android Version 1.7.6.1

Work in Progress

File Manager

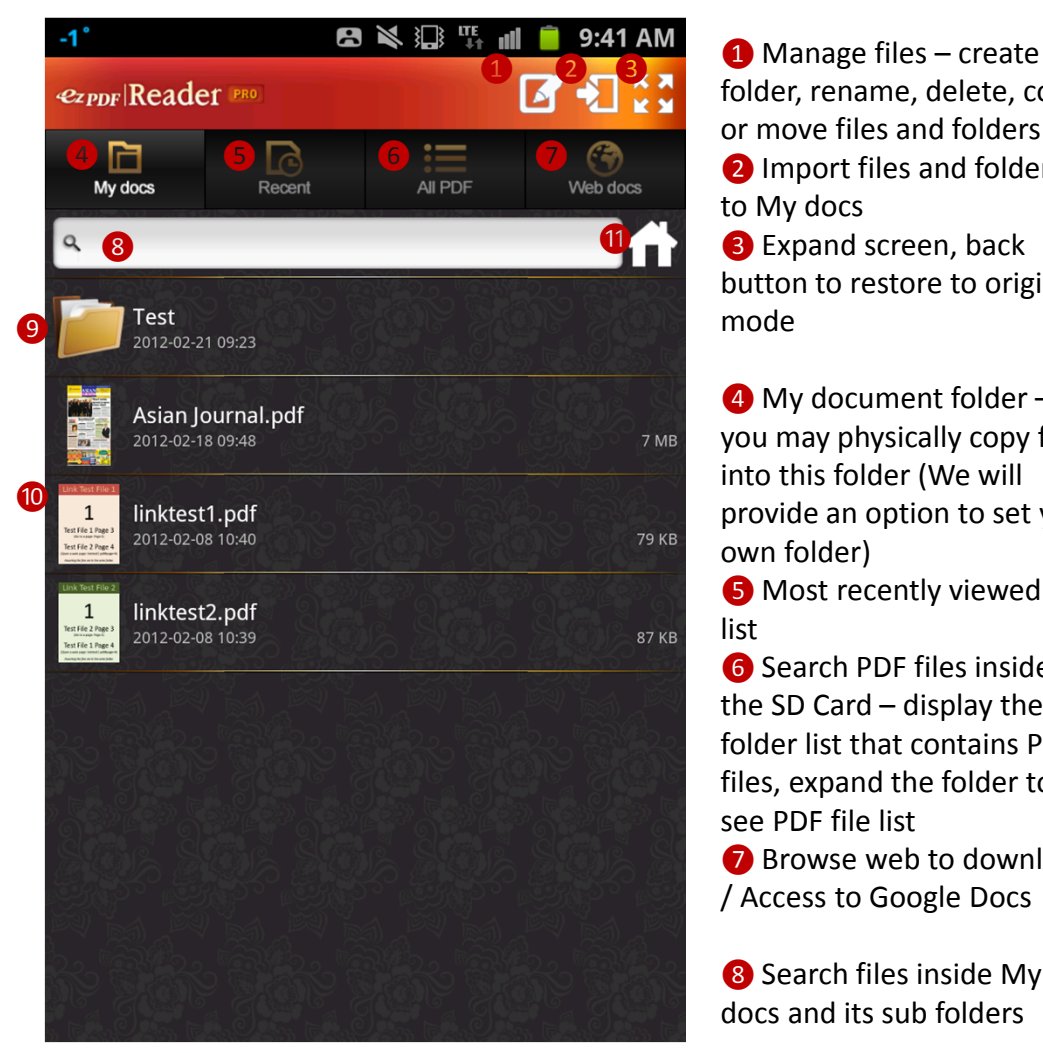

folder, rename, delete, copy or move files and folders ❷Import files and folders to My docs

❸Expand screen, back button to restore to original mode

 $\triangle$  My document folder – you may physically copy files into this folder (We will provide an option to set your own folder)

❺Most recently viewed file list

**G** Search PDF files inside the SD Card – display the folder list that contains PDF files, expand the folder to see PDF file list

❼Browse web to download / Access to Google Docs

❽Search files inside My docs and its sub folders

❾Folder list inside My docs **O** File list inside My docs **O** Set a specific folder as the "My docs" folder (Able to use an external SD Card); Go to that default folder

Menu Button – Brings up additional menu options where available Back Button – Cancels previous action, move up sub‐folder

File Manager – Shortcuts

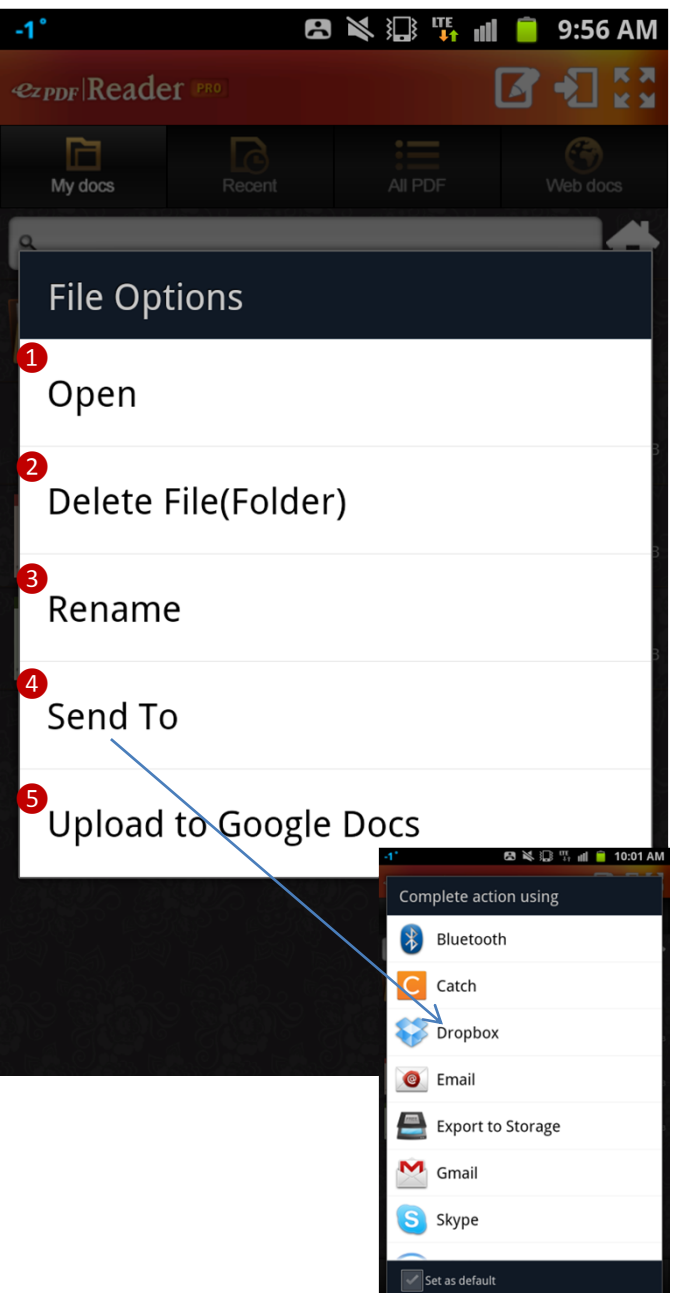

Just long‐click on folder or file on the list.

❶Open (File Only) – Open selected file; Same as tapping the file name ❷Delete File or Folder – Delete selected file or folder; This command will erase anything inside the folder **B** Rename File or Folder -Rename selected file or folder

 $\triangle$  Send To (File Only) – Share the selected file with other installed applications – Sending the file as an attachment via Email, share with Google Docs or Dropbox, and more ❺ Upload to Google Docs – Send the long‐clicked file to Google Docs

File Manager – Menu Options

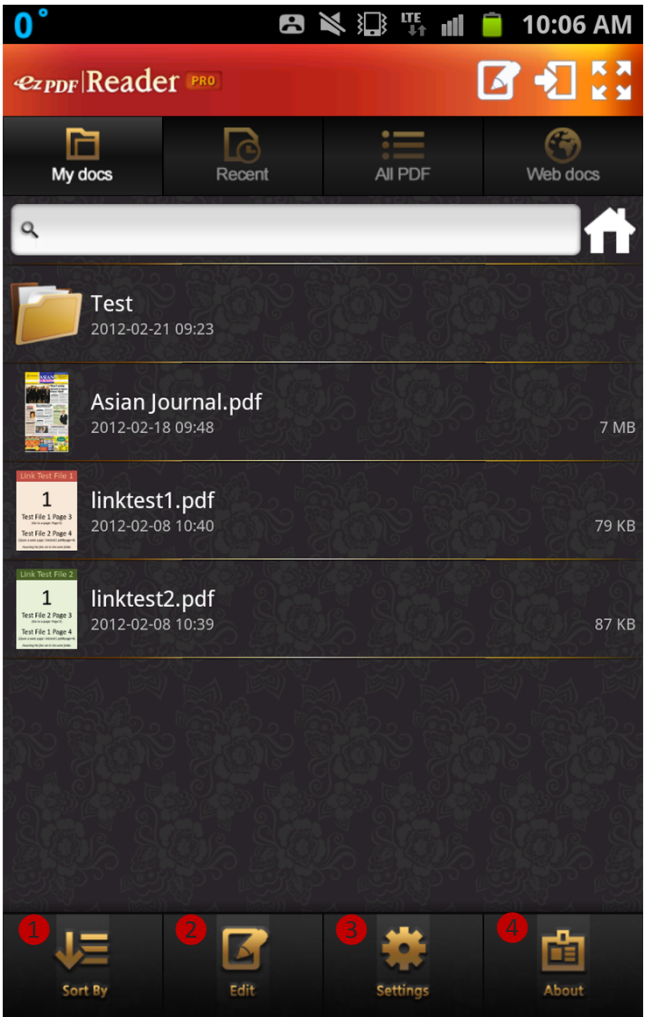

Menu option is displayed when "Menu Button" is pressed

**■** Sort by – Sort file list by file name, file size, created or modified date in ascending or descending order (by toggling) ❷Manage files – create folder, rename, delete, copy or move files and folders ❸ Global settings for reading PDF

 $\triangle$  About Page – Copyright info, version info, and brief descriptions of new changes

File Manager – Menu Options – Sort File List

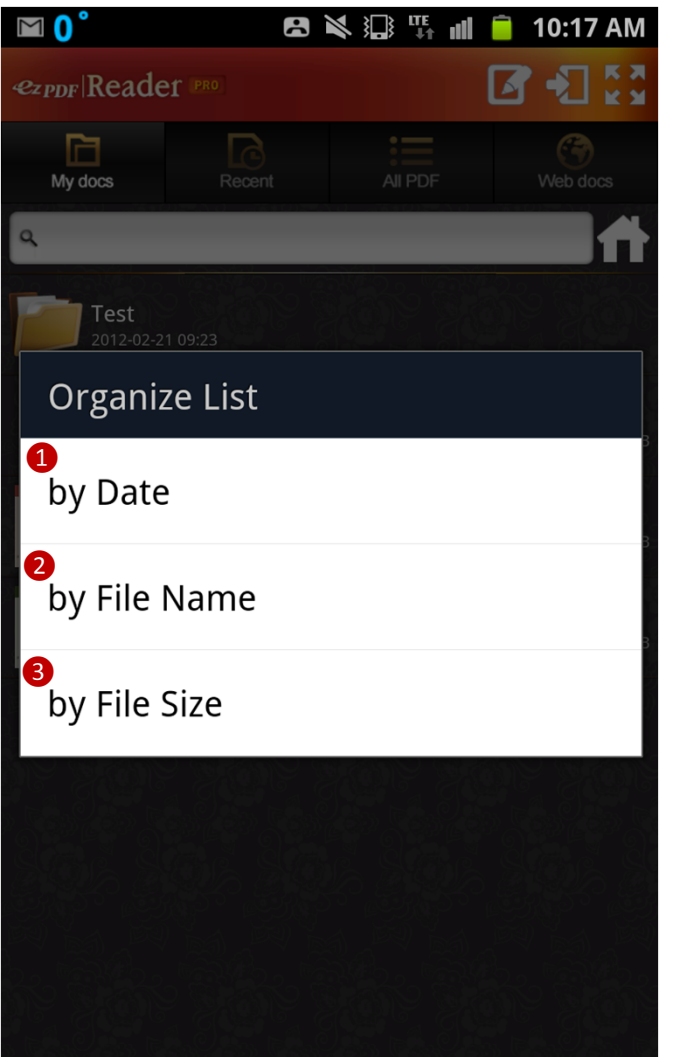

Menu option is displayed when "Menu Button" is pressed

Select "Sort by" button to sort file list

**O** Sort by created or modified date; may change to ascending or descending order by selecting the same option again (toggling) ❷Sort by file name; may change to ascending or descending order by selecting the same option again (toggling) **3** Sort by file size; may change to ascending or descending order by selecting the same option again (toggling)

File Manager – Menu Options – Manage Files

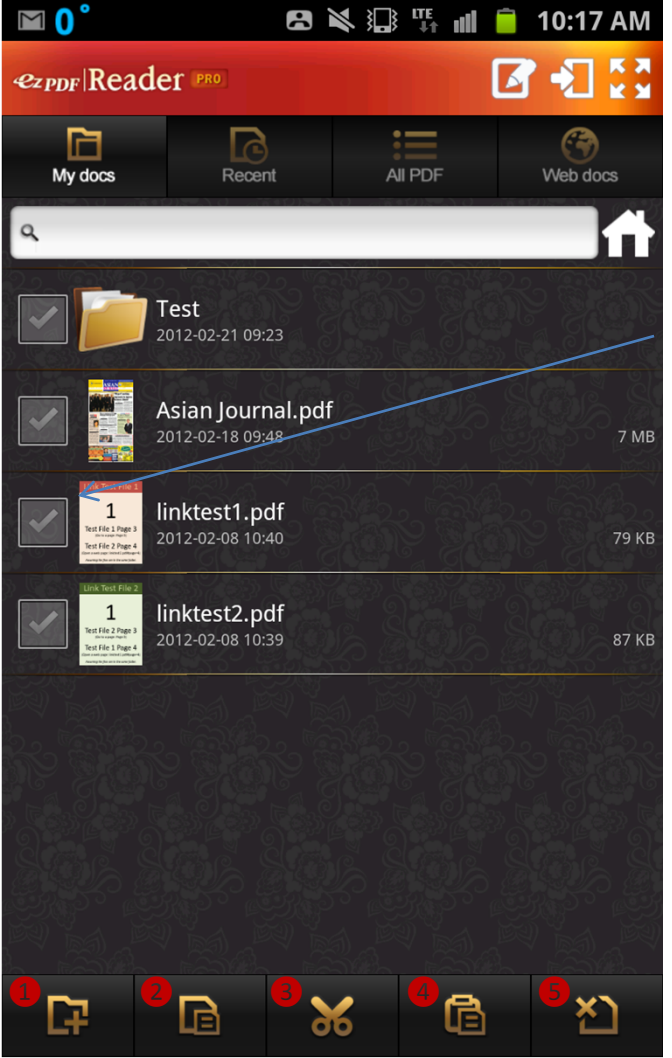

Menu option is displayed when "Menu Button" is pressed

Select "Edit" button to manage files

Apply checkmarks on the file list to select

❶Create a folder – Do not need to select; Folders can be created inside sub‐folder ❷Copy files and folders – Select files and folders first, then click Copy Button to initiate copying procedure; Paste option must be followed for copying ❸Cut (Move) files and folders ‐ Select files and folders first, then click Cut (Move) Button to initiate moving procedure; Paste option must be followed for moving

**4** Paste – Once files and folders are selected and

applied with Copy or Cut option, then you may go to a desired folder to copy or move. Click Paste button to complete copying and moving.

❺Delete files and folders – Select items you want to delete, then Click Delete Button to delete files ,folders, and anything that is contain inside folders.

#### PDF Viewing

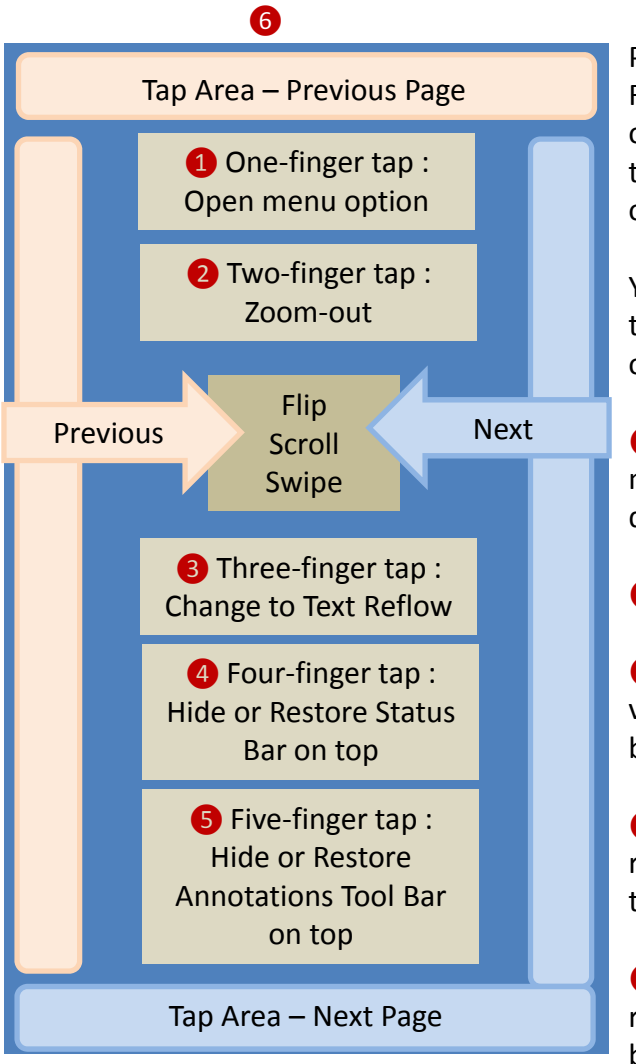

PDF can be viewed from ezPDF Reader's built‐in file manager or by selecting Send To option that links to ezPDF Reader form other application

You may flip, swipe, scroll or tap to navigate page (depends on your scroll/flip option)

**■** One-finger tap brings the menu option or flip page depends on where it touches

❷Two‐finger tap zooms‐out

**3** Three-finger tap changes view mode to Text Reflow or back to PDF

**4** Four-finger tap hides or restores the status bar  $(⑤)$  on top

**S** Five-finger tap hides or restores the annotations tool bar on top

Double Tap – Zoom in or Zoom out depends on your current state. If column fitting mode is on, it will zoom in to fit the width of column box or image. Once zoomed in, another double tap will zoom out for text, but no change on image.

Pinch Zoom is available.

#### PDF Viewing – Text Selection & Annotations

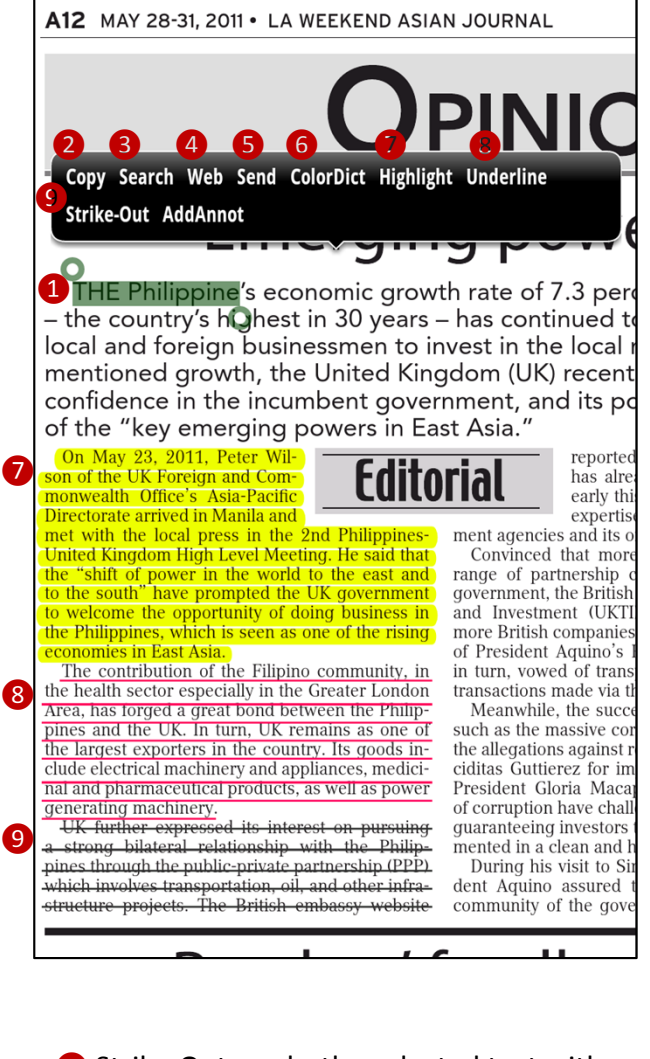

Text selection and annotation features can be activated with a long‐click on PDF.

**O** Drag handles to select a desired portion of text **2** Copy saves the selected text to clipboard to be used later

❸Search a selected word or words inside the PDF **4** Web sends the selected text to Google search **G** Send sends the selected text to other applications **O** ColorDict sends the selected text to ColorDict application for dictionary function; must install ColorDict (Free App) from Android marketplace. **◆** Highlight marks the selected text with

highlighting.

**8** Underline marks the selected text with underline.

**◯** Strike-Out marks the selected text with cross-over.

Text annotations (Highlight, Underline, Strike‐Out) can have its own title, author's name, and color value. You can also add description and comments (reply) for collaboration. Just tap the annotation and choose Properties.

PDF Viewing – Annotations

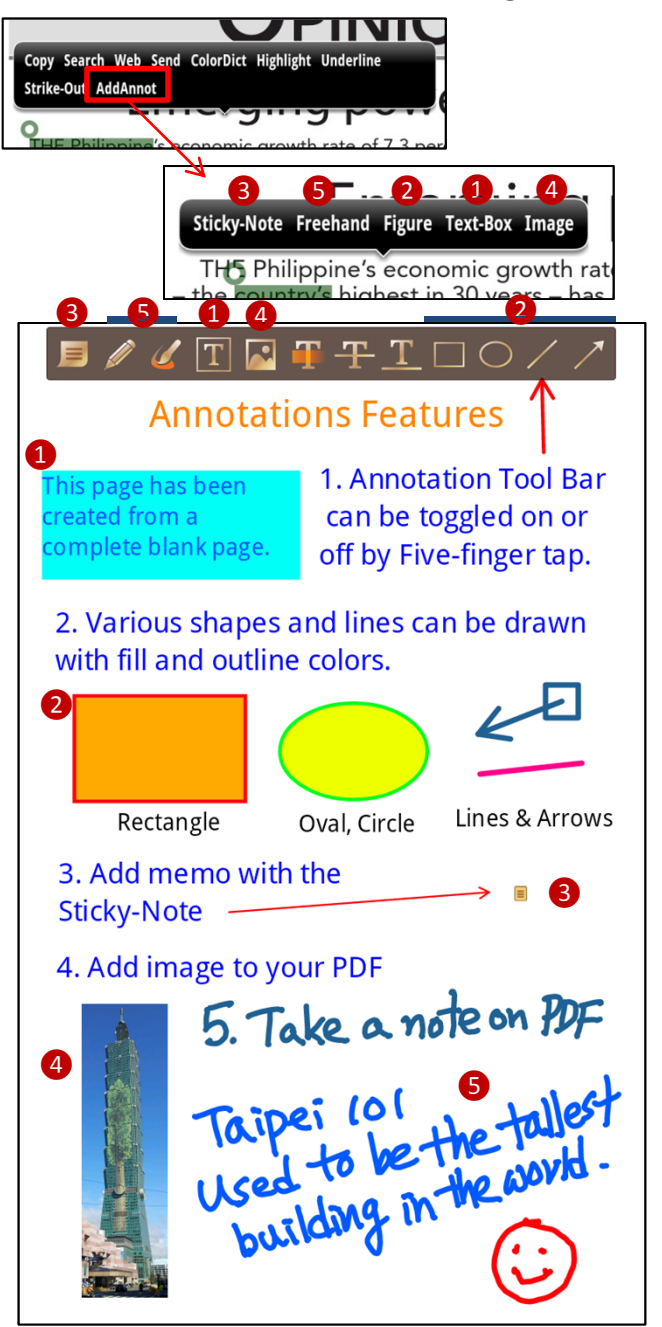

Annotation features can be activated with a long‐click on PDF. You may also turn on or off Annotation Tool Bar at top from the menu Settings.

**O** Text Box draws a box and fill in with text

❷Figures draws shapes of rectangles, oval, line and arrow

❸Sticky‐note add a memo inside of an icon. There are different type of icon images to select from

4 Able to add an image from camera or gallery **G** Freehand Draw, Pressure sensitivity is available if your device permits.

Annotations can have its own title, author's name, color value and thickness. You can also add description and comments (reply) for collaboration.

Annotations can be freely moved and resized.

PDF Viewing – Menu Options

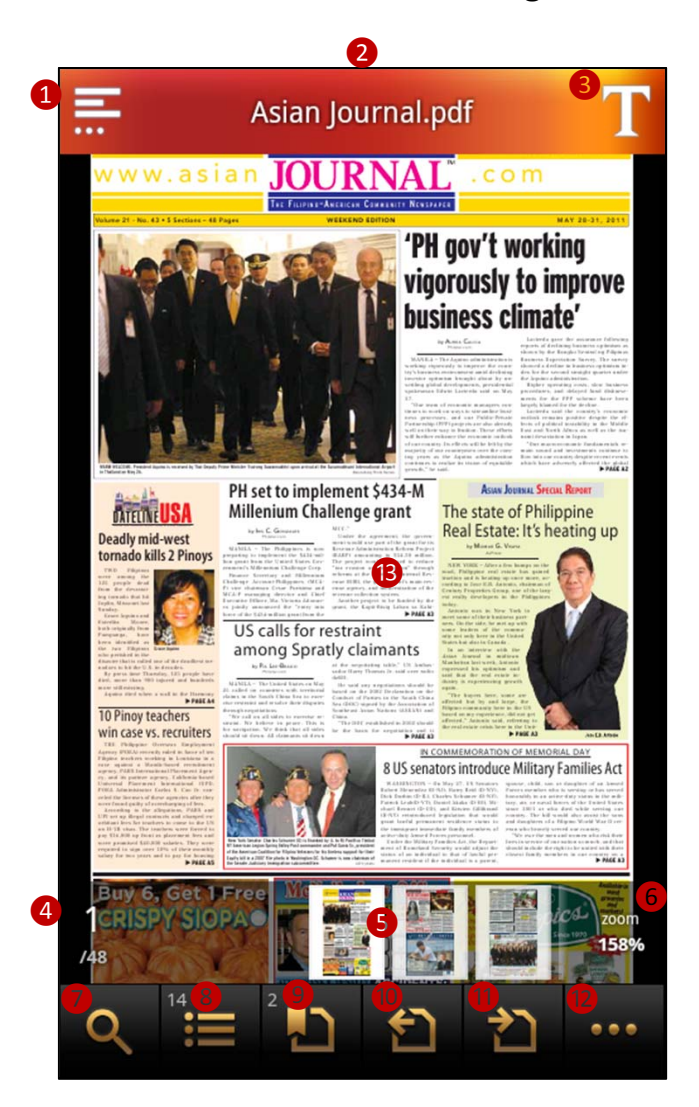

<sup>❸</sup> Menu option is displayed when "Menu Button" is pressed if the menu display option is turned off or just tapping on the middle of the display

**O**Go back to file list ❷Display file name <sup>3</sup> Go to text reflow mode 4 Current Page / Total Page; Tap here to go to a certain page

❺Mini scroll images; Used for page navigation, scroll and click an image to go to that page; Red ribbon is displayed when bookmarked

**6** Display zoom rate; Tap here to bring zoom‐in slide bar

**◯** Search inside the file ❽Outlines or Table of contents

❾Bookmarking – Add, delete & manage bookmarks

- ❿History Backward Go back to previous page
- **O** History Forward Go back to previous page prior to History Backward
- <sup>2</sup> Go to more options
- **B** Display PDF

PDF Viewing – More (…) Options

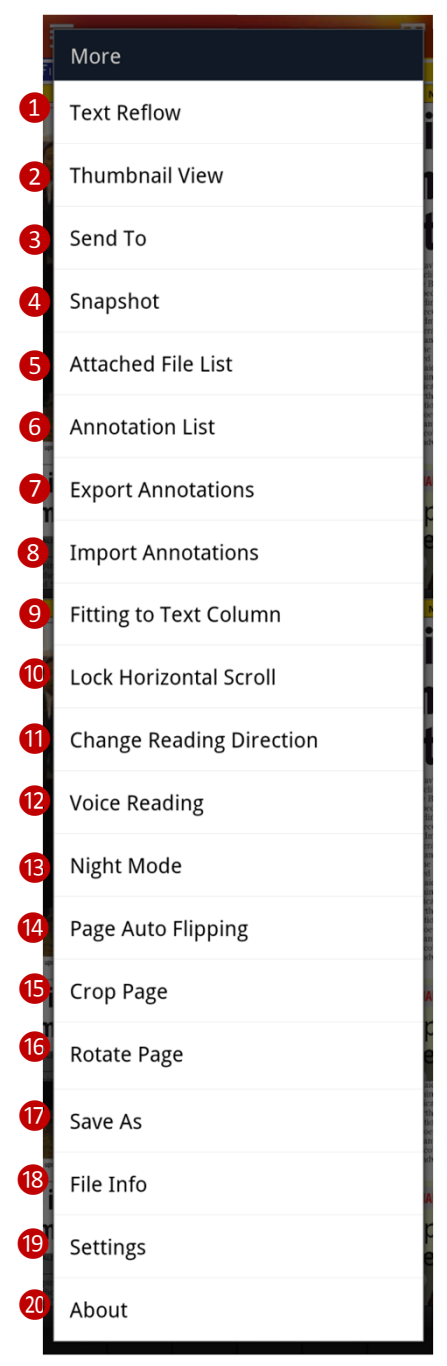

**1** Change to Text Reflow mode ❷ Display pages as thumbnail images **B** Send to 4 Take a snapshot, able to crop ❺ List attached files, able to add or delete **6** List annotations used in the file ❼ Export annotations as a file – save as a local file or share it to other application <sup>8</sup> Import annotations from a file **O** Fit to column ❿ Toggle option for lock or unlock horizontal scroll  $\bullet$  Reading direction – As specified in the file, forced to read left to right, or forced to read right to left; Good for Arabic, Chinese, Japanese and Hebrew **12** Voice reading – It's the Text-to-Speech (TTS) feature that utilize the Android OS' built‐in function **B** Night Mode – Inverted mode for PDF for easy reading at night time  $\overline{14}$  Page Auto Flipping – Slide mode for page viewing; Specify the interval between the page turning (in seconds); This feature also works as auto scrolling when the displayed page height is longer than the screen size. It scrolls up one screen full of image until it reaches at the bottom of the page, and then move the next page. **S** Crop page – Remove margins **iG** Rotate pages – current, range, odd, even, all; 90, 180, 270  $\bullet$  Save As – Save file; May change the file name and location **B** File Info – Various file information **C**Global settings for reading PDF

**20** About Page – Copyright info, version info, and

brief descriptions of new changes

PDF Viewing – More (…) Options

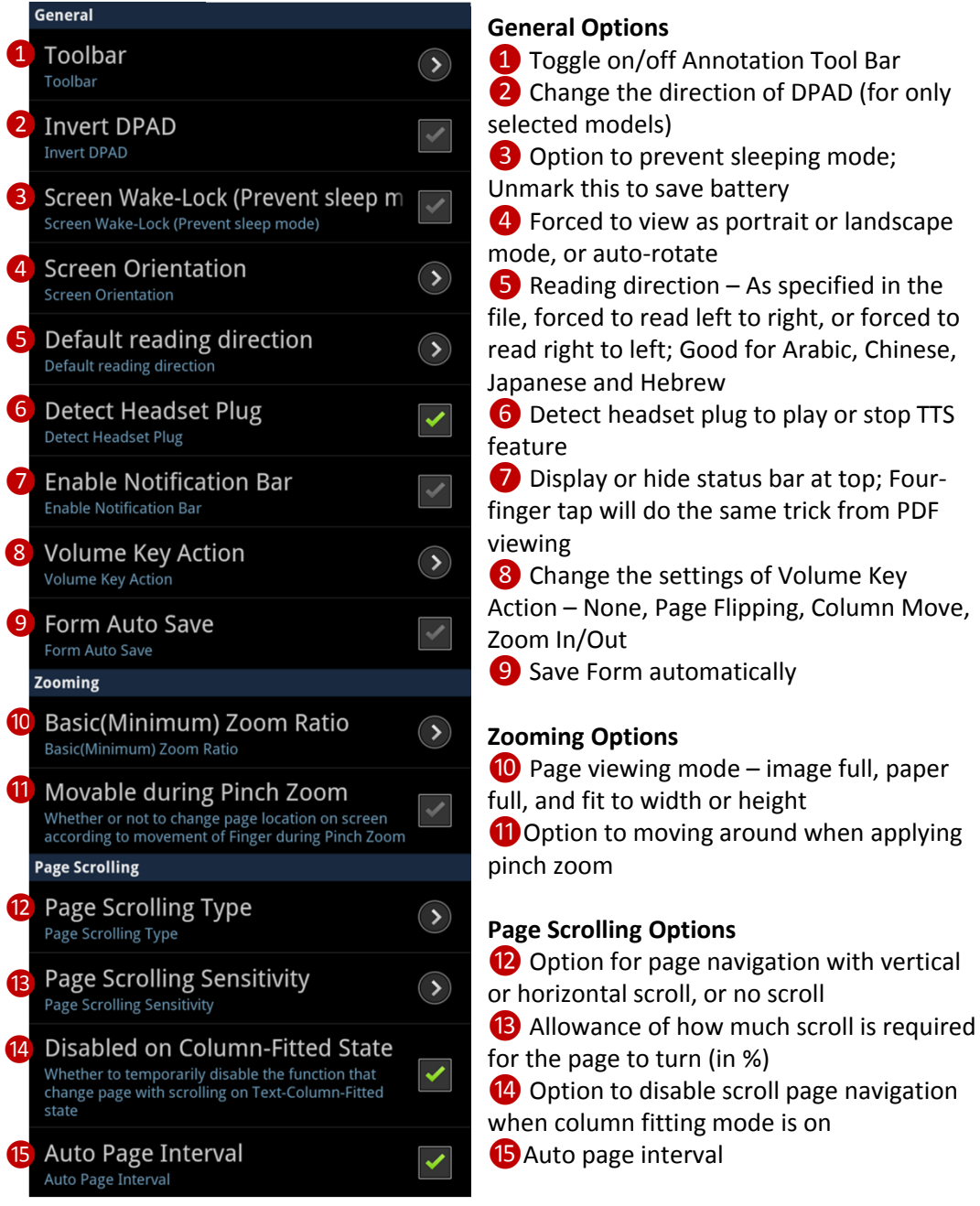

PDF Viewing – More (…) Options

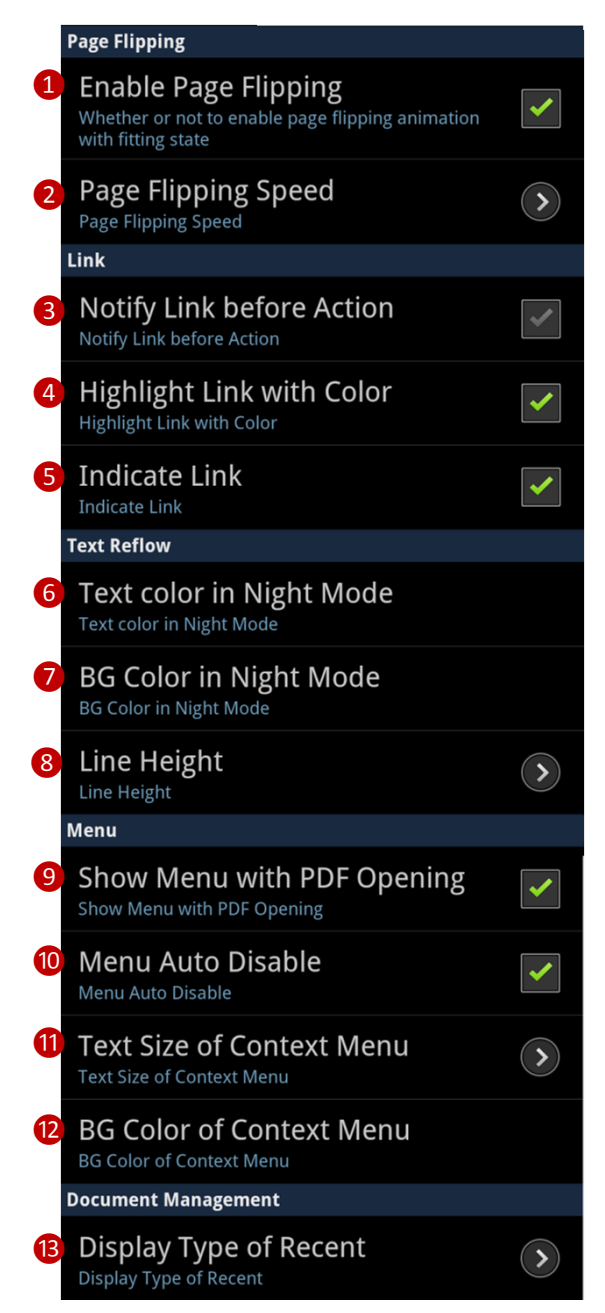

#### **Page Turning Animation Options**

**O** Option to use page turning animation

❷ Speed setting for page turning animation

#### **Link**

- <sup>3</sup> Confirm prior to link action
- **4** Display links with highlighted color
- ❺ Displays link info if there are links

#### **Text Reflow Options**

**6** Text color in night mode (Text Reflow only)

- ❼ Background color in night mode
- (Text Reflow only)
- 8 Line Spacing between the lines (Text Reflow only)

#### **Menu**

- **9** Select whether or not to show the menu when PDF is opened
- **ID** Automatically hide menu
- **n** Change the size of Context Menu

**D** Change the background color of Context Menu

#### **Document Management**

B Select how to display Recent tab -Bookcase or List

#### **FAQ (Frequently‐Asked Questions)**

#### Q. Why charged twice?

- A. While it may appear that you've been charged twice for an order, the pending item you noticed on your bank statement is actually an authorization. Authorizations are the initial communication between Google's billing system and the bank's billing system. While you may see multiple pending listings in your account, only one charge will be deducted after the authorization is completed. When this final deduction occurs, the charge will be posted to your account as successful. Google will not bill an account until they receive an approved authorization from the bank.
- Q. Trouble downloading with "Download unsuccessful" message
- A. If you receive a "Download unsuccessful" message when attempting to download an app, try the following troubleshooting steps to resolve the issue:
	- For paid applications, confirm your credit card information is up to date by signing in to your Google Checkout account.
	- Clear your Market cache **(visit Settings > Applications > Clear cache).**
	- Restart your phone, then try downloading the app again.
	- Wait 10 minutes, and try your download again.
	- Confirm there is connectivity to either a wireless or cellular network on your device, and contact your mobile service provider if you aren't connected.
	- Ensure there's enough space on your phone or tablet for the app to install.
	- If none of the above steps work, try remounting your SD card. Visit **Menu > Settings > Storage > Unmount SD card**; then remount the SD card from the same menu by selecting Remount SD card, or restart the device if the remount option isn't available.

#### **FAQ (Frequently‐Asked Questions)**

- Q. Trouble downloading with "Starting download" message
- A. If your application has stalled at "Starting download", please use the following troubleshooting steps to help complete your download:
	- For paid applications, confirm your credit card information is up to date by signing in to your Google Checkout account.
	- Cancel and restart the download.
	- Restart your phone, then try downloading the app again.
	- Confirm there is connectivity to either wireless or cellular networks on your device, and contact your mobile service provider if you aren't connected.
	- Try your download(s) using both wireless and cellular network connections, and ensure firewalls aren't blocking access to ports required for Android Market (TCP and UDP 5228).
	- Make sure your device is signed into Google Talk by following these steps:
		- 1. Go to your phone's app launcher, and press the Talk app.
		- 2. If you're already signed into Talk, press Menu, and then touch Sign out.
		- 3. Launch Talk again to sign in.
- Q. Why you need the permission for network communication?
- A. We provide a webview browsing feature to open or download PDF files from websites / FTP sites inside the app. A convenient feature to get the PDF files to My Docs folder.
- Q. Why you need the permission for phone state and identity?
- A. We do not collect or store any personal information from device. This permission is needed for protecting and checking the PDF files for encryption/decryption.

#### **FAQ (Frequently‐Asked Questions)**

- Q. Having problem with font spacing and other font issues
- A. Try to use PostScript font from the following link. http://sourceforge.net/projects/gs‐fonts/ Expand the fonts into ezPDF Reader fonts folder. sdcard/ezPDFReader/resource/Fonts
- Q. Is ezPDF Reader compatible with my Android device?
- A. Obviously, we have not tried every single Android device with our app. However, we haven't had any device that is not working with our app. And there are no known compatibility issues. If you find issues, please send me more details to android @ unidocs.com.
- Q. Is ezPDF Reader compatible with NOOKcolor?
- A. Yes, it does. ezPDF Reader is the best selling PDF viewer for NOOK Apps. Here is an youtube video, but rooting is no longer required. http://www.youtube.com/watch?v=tPNqa8cS0Sw
- Q. Is ezPDF Reader compatible with the NOOK?
- A. Our app is not designed for e-ink technology, but there is a video how our app is working on rooted NOOK. http://www.youtube.com/watch?v=ayAcdHuI5hw